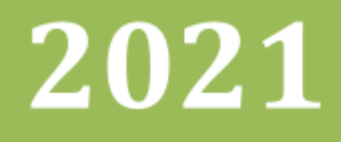

# TV klient - GPSseuranta

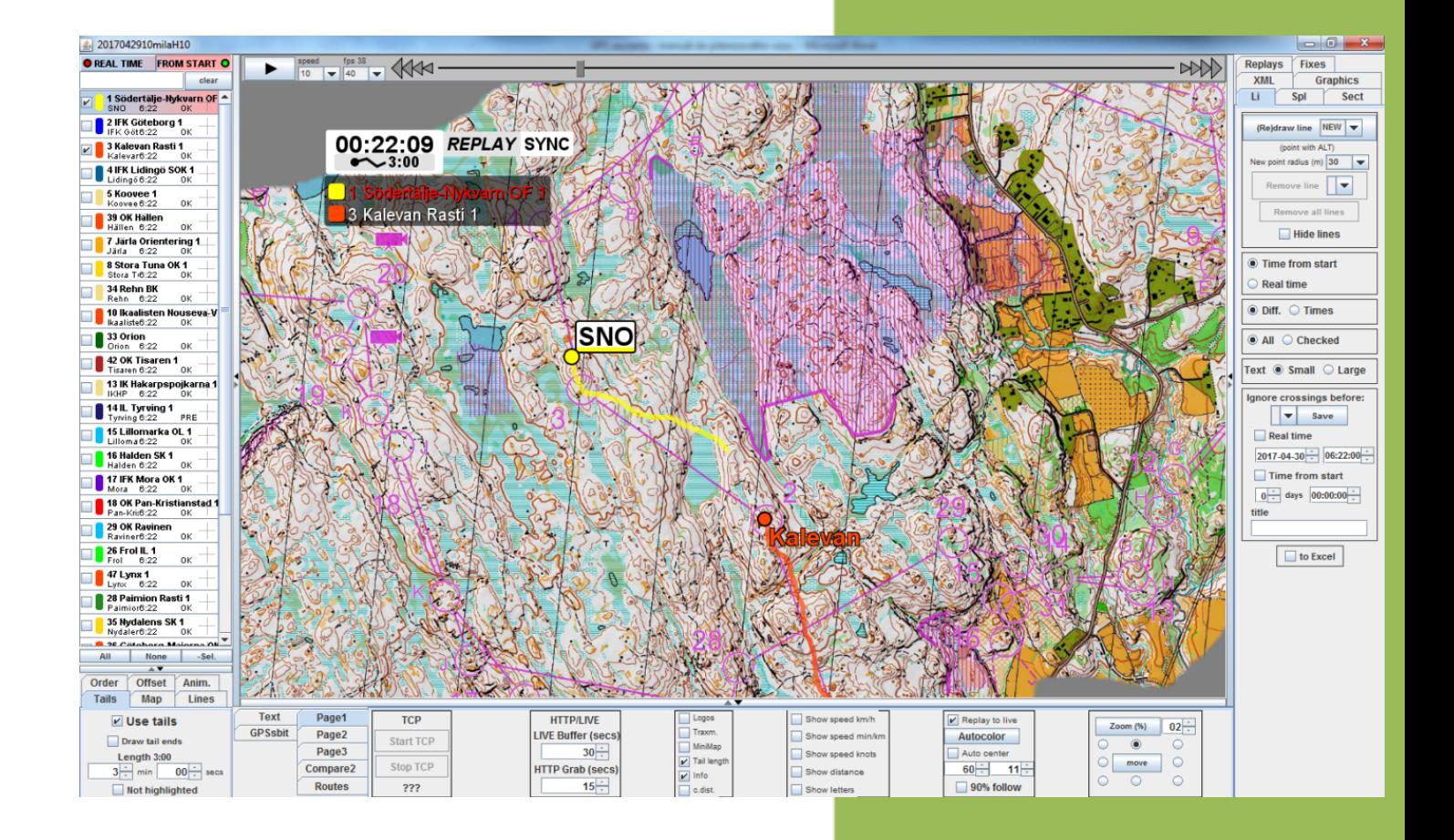

Ondra Měšťan dle dokumentu od Marka Jedličky 1.12.2021

# **Co je potřeba do přenosového vozu:**

**Hardware**:

- HDMI kabel (otestovaný nezlomený!) kolikrát problém najít ho i v HD voze (lepší mít svůj)
- notebook s HDMI výstupem a myší (touchpadem by to nešlo, i když jsou i takové legendy)
- síťový port a kabel, pokud si síťujete počítače
- internet **nemusí být rychlý**, na začátku se stáhne mapa cca 3MB a pak se stahují již jen informace o jednotlivých GPS (na objem skoro nic), **ale musí být stabilní**, aby při přímém přenosu bylo vše co možná nejplynulejší.

**Soware**: TV klient gpsseurantaPRO21q.jar + nainstalovaná JAVA (verze asi 1.8, bez ní mi to nejelo)

# **gpsseurantaPRO21q.jar:**

Základem pro ovládání Seuranty je přepnout si klávesnici na anglickou, jinak část zkratek nebude úplně fungovat :-), pro zájemce a experimentátory záloha části dat k seznámení se z WOCu [zde.](https://tretra.org/seuranta/data.zip)

# **Batch file**

Batch file je skriptový soubor, který spustí Seurantu s nastavenými parametry, což je šikovné, protože třeba v případě restartu není třeba ručně vypisovat všechny údaje, cesty ke složkám apod. Vytvoř si soubor s příponou .bat a do něj napiš příkazy podle tohoto vzoru:

```
@echo off
```

```
start "GPS" java -jar gpsseurantaPRO21q.jar 0 cxEe4pMO gHgkKqjm settingFile
20210709M-TV Long\Lo_M_all.png Long\Lo_M_S-14.png Long\Lo_M_10-25.png
Long\Lo_M_25-F.png
where:
"java" path to java (pokud nefunguje "java", je třeba uvést celou cestu)
"gpsseurantaPRO21q.jar" path to Seuranta jar
0 layout setting (doporučuji vždy 0, trochu použitelná je 11)
cxEe4pMO http password ("" for events without password)
gHgkKqjm TCP password
settingFile path to settings file (0=none)
20210709M-TV eventid
```
Long\Lo\_M\_all.png Long\Lo\_M\_S-14.png ... paths to map files

Tip: když všechny soubory umístíš do stejné složky (nebo podsložek) jako batch file, pak stačí relativní cesta

# **Settings** file

Všechny nastavení velikostí, cest ke složkám apod. je praktické připravit dopředu před přenosem připravit a uložit (jak na to níže), ukázka [zde.](https://tretra.org/seuranta/settings_M) Bohužel se v Settings file cesty ke složkám ukládají absolutně, takže ideální je domluvit se na nějakém názvu disku (třeba W:), a tenhle disk namountovat na cestu ke sdílené složce (nějaký postup mountu [zde](https://tretra.org/seuranta/folder_share.pdf))

lokál: **subst w: .** (w: je název virtuálního disku, . je cesta k tomu, co chci mountovat, /D mount zruší) síťově: **net use W: \\MARTIN-PROBOOK\Data\orientak\WOC\_GPS**

#### **Inifile**

Pro snazší přípravu eventů na webu uvádím vzory inifile, jak by měl ideálně vypadat (ale dělejte si to jak chcete):

#### **Individuální závody**

**Televizní event**

#### **cz33|20210709|143400|Serrallonga Arques Marc|201 ARQU|L=ARQU**

*gps datum star.čas celé jméno zkratka zkratka label*

Tenhle formát způsobí, že v eventu se u tracků zobrazí pro Karla Jonáka zkratka s číslem, ale do přenosu jde pomocí volby **Lname/LNAME** na **Page3** zobrazit zkratku bez čísla.

#### **Veřejný event**

**cz34|20210709|143700|202 Barre Joseph (USA)|202 BARR|L=202 Barre Joseph (USA)**

#### **Štafety**

#### **cz35|20210708|1620|SWE-Ridefelt|SWE|F=SWE|G=ADJMN**

*gps datum start závodník zkratka vlajka farsty*

U štafetových závodů jde použít stejný inifile u veřejného a televizního eventu, jen ve webové verzi se nezobrazují vlajky a farsty.

#### **Po spuštění Seuranty**

přihlašovací údaje dostaneš od člověka, který připravuje závod na webu v GPSseuranta (Radovan, Košík, Kuba Vlášek)

Competition id – jedinečný identifikátor závodu

HTTP password – heslo pro webový prohlížeč

TCP password – heslo, díky kterému program sahá pro aktuální data přímo a mnohem dřív (jinak je zpoždění více než 30 sec. – což u přímého přenosu je strašně moc)

Dále je pro TV zpracování důležité zaškrtnout "**use separate map window**" a "**mirror on main frame**"

"**Use separate map window**" je důležité kvůli tomu, aby se pro TV mapa zobrazila do samostatného okna bez těch všech ovládacích panelů a "**mirror on main frame**" je kvůli ovládání, aby se mapa zrcadlila i do okna s ovládacími prvky.

Za zmínku stojí i checkbox **"scale mirror"**, který při zobrazování na 2 obrazovky v klientu místo stejně přiblížené mapy (která bývá trochu ořízlá, tj. na televizi je vidět víc než u tebe) zobrazuje stejný obraz, byť s jiným měřítkem. Pokud mirrorovaný monitor má jiné poměry než 16:9, pak je obraz trošku zdeformovaný (na WOCu to tak bylo, ale nikdo si toho nevšiml).

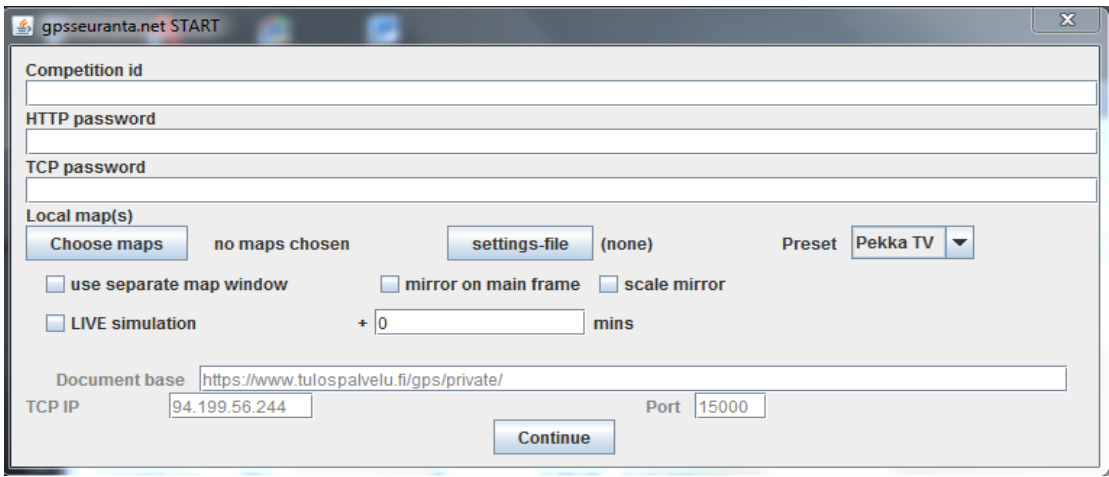

Pak už pouze potvrdit. Zkoušet se dá na jakémkoliv starém závodě, stačí vyplnit Competition id. To najdete na stránkách http://www.tulospalvelu.fi/gps/ . Když ťuknete na jakýkoliv závod, tak je to ten řetězec znaků za tím gps/ (např. http://www.tulospalvelu.fi/gps/2017042910milaH10/ tak tam je to ID toto: 2017042910milaH10 )

*!Klasicky se stává, že při při vybrání "use separate map window" se místo mapy zobrazí jen šedé pozadí bez chybové hlášky. Problém se spraví maximalizací okna s mapou!*

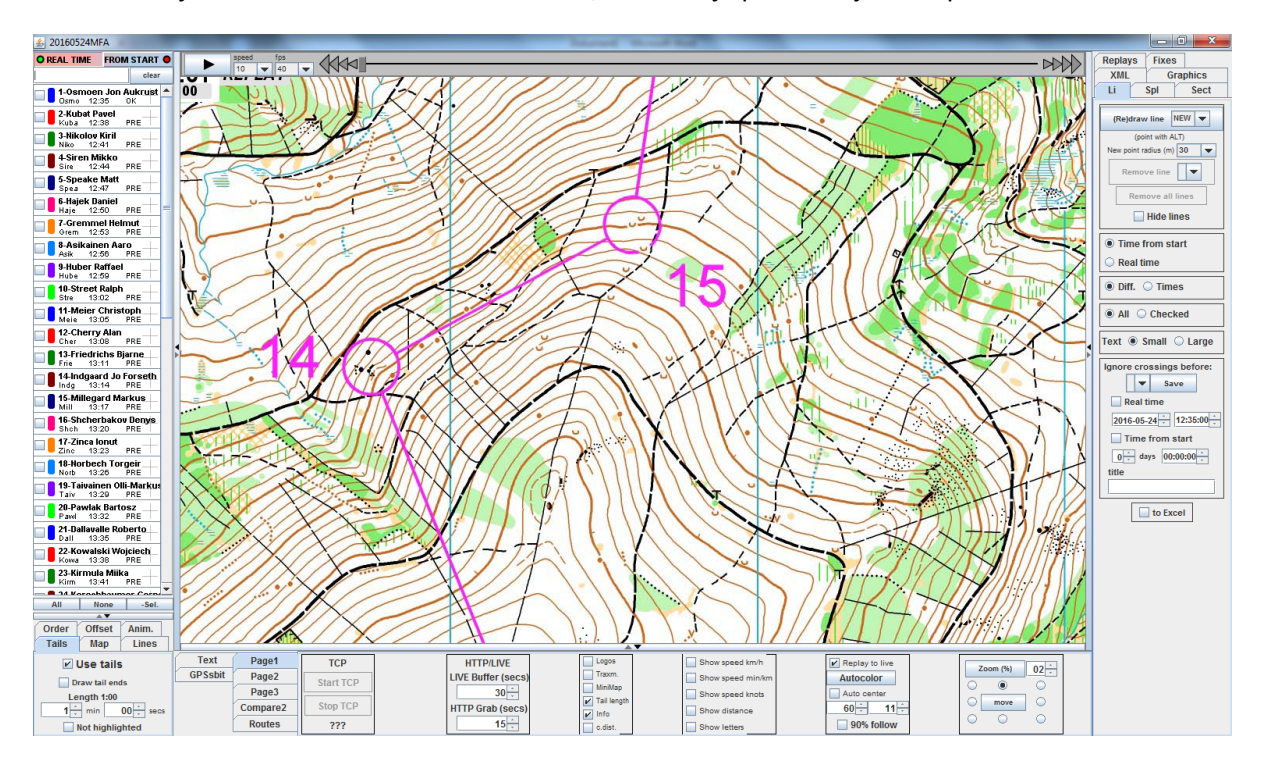

Následně se již dostanete do televizního klienta, ovládání je podobné jako u aplikace na webu.

# **Rozložení Seuranty**

## **Levá strana**

výběr závodníků, nastavení velikosti bodů (závodníků), šířku a velikost ocásků; pro průběh přenosu je podle mě jediná potřebná karta Tails, vše ostatní je pro nastavení před přenosem

#### **Zobrazení závodníků:**

- **● LClick** checkboxu / **RClick** jména zobrazení jednoho
- **● LClick** jména výběr závodníka
- dole pod seznamem tlačítka **All, None, -Sel** (vybere všechny až po vybraného závodníka)

# **Pravá strana**

**Fixes:** načtení / uložení provedených úprav tracků, jednou zvolený adresář si Seuranta ukládá do Settings file (zaškrtnutím možnosti views++).

**View:** ukládání pohledu s nastavením kamery (**Views**), nebo i s zobrazenými závodníky (**Replays**), a později je pak načítat. Nastavené pohledy (*ne na tomhle místě nastavené replays!*) lze uložit do souboru na **Page2** pomocí **Sengs file > save** (zaškrtnutím možnosti views++), nebo na stejné kartě tlačítkem **load** tato nastavení importovat. Takto si lze předávat předpřipravené pohledy, protože na druhém počítači stačí jen znovu načíst Settings file, není třeba restartovat Seurantu.

**Graphics: zobrazení farst** a zobrazení mezičasů (nepoužívat, může se rozcházet s oficiální grafikou a bylo by to matoucí).

**Replays:** ukládání **nastavení** vybraných **závodníků**, nastavení **času**, nastavení **mapy** do požadované polohy, které se automaticky zálohují do vybrané složky, cestu k níž Seuranta ukládá do Settings file (zaškrtnutím možnosti views++). Všechna tlačítka jsou sebepopisující, akorát Update list slouží k synchronizaci seznamu s obsahem složky (kdyby do ní někdo jiný přidal nový replay, všechny vytvářené tebou se tam objeví automaticky).

*Karty, které spíš nepoužiješ (i když na WOC2021 jsme to na middlu používali):*

*Li: přidání vlastní kontroly s mezičasem (Alt + RClick) nebo linie s mezičasem (RClick a táhnout)*

**Spl:** mezičasy na vlastní kontrole (teoreticky jako nouzovka, když chcípne Racom?)

*hodí se jako privátní informace, pokud Racom mezičasy jsou moc daleko od sebe*

*Sect: mezičasy mezi vlastními kontrolami (např. jak dlouho šli závodníci úsek K3 - K5)*

*XML: nemám tušení k čemu to slouží*

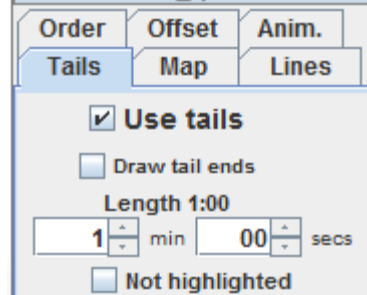

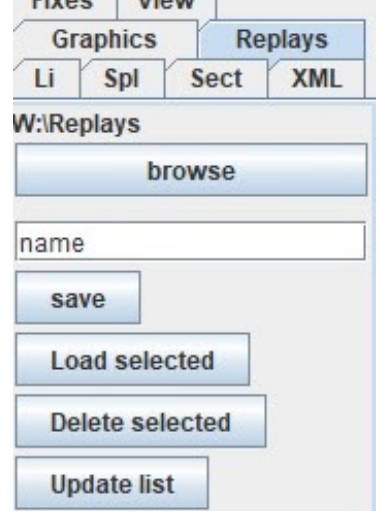

Eives View

### **Prostřední část pod oknem s mapou**

Page1: Zapnutí TCP funkcí, nastavení čtení ze serveru, nastavení informací u tabulky se závodníky

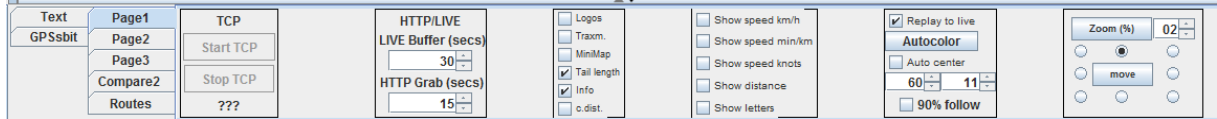

**Page2**: Nastavení zvýrazněného závodníka, nastavení zobrazení času (umístění, velikost), zapnu měřítka, uložení nastavení do souboru, načtení nastavení, výběr podkladové mapy

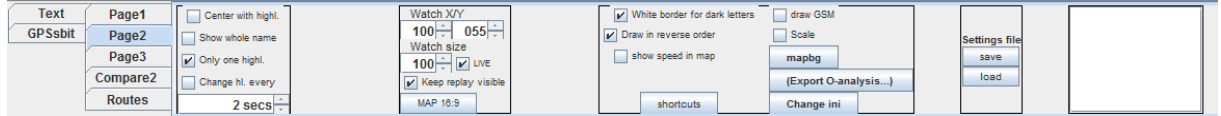

**Page3**: Nastavení zobrazení dlouhého či krátkého názvu (u závodníka v mapě), oprava tracku,

kreslení oblastí, kontrol, čar, textu – dá se použít i u online přenosu, např. na zvýraznění chyby

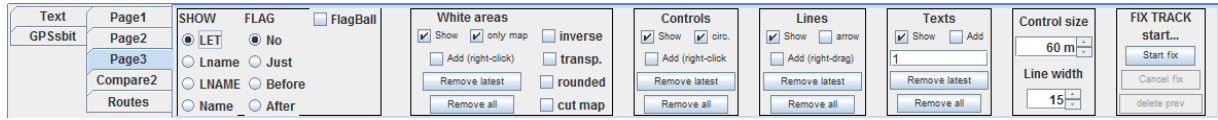

*Compare2: Porovnání 2 závodníků, porovnává rozestupy mezi 2 závodníky, na obrazovce se objeví*

*grafika se ztrátou*

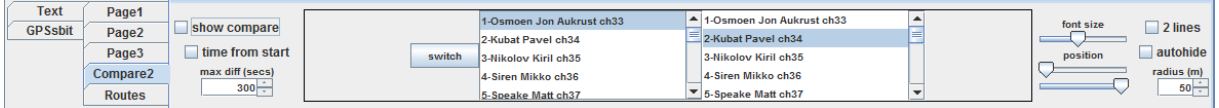

Routes: Tady se vytváří hlavní část animací, sety lze uložit do Settings file (viz Export a import).

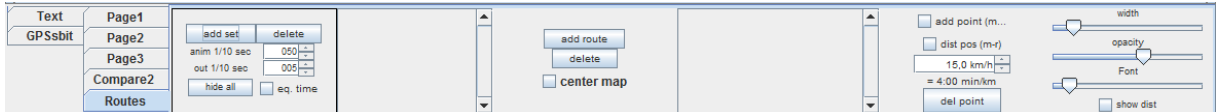

*Text: Nastavení textu např. pro animace, nebo i během přenosu*

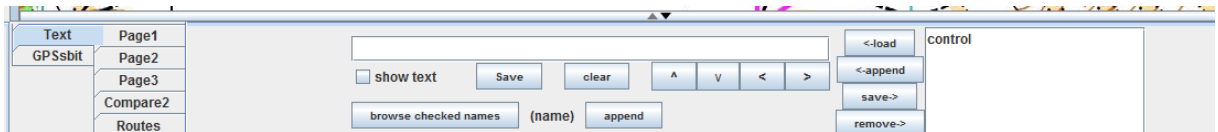

#### **GPSsbit**: Nastavení okna, časů a zachycení pro animace

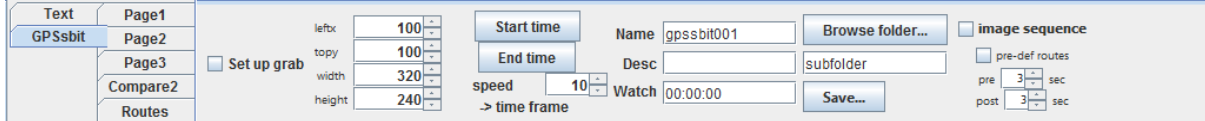

## **Export a import dat a nastavení**

Ukládání dat ze Seuranty je nezbytnost pro sdílení replays / views / nastavení mezi počítači nebo i pro případ pádu programu. Různé části se exportují / importují různě.

#### **Nastavení programu, Views, Routes - ideální pro vytvoření dopředu před přenosem**

Všechna nastavení (např. délka ocásku, live buffer, zobrazení jmen a lidí), místa s mezičasy

(nepoužívat, mohlo by se rozcházet s oficiální grafikou a mátlo by diváky), vlastní Routes sety a pohledy uložené na kartě **View** na pravé liště (*!Jen pohledy, replays z této karty nelze ukládat!*) se ukládají na kartě Page2 pod mapou v části Settings file.

Po kliknutí na **save / load** se objeví vyskakovací okno s výběrem cesty a checkboxy, co chci uložit / načíst. Stiskem OK dojde k uložení / načtení.

Při každém exportu / importu se musí cesta k souboru definovat znova, Seuranta si ji nijak nepamatuje.

*POZOR! Při nastavování cesty je na potvrzovacím tlačítku napsáno Save / Load. Zmáčknum tohoto tlačítka však dojde jen k výběru cesty, nikoliv k vlastnímu exportu / importu!*

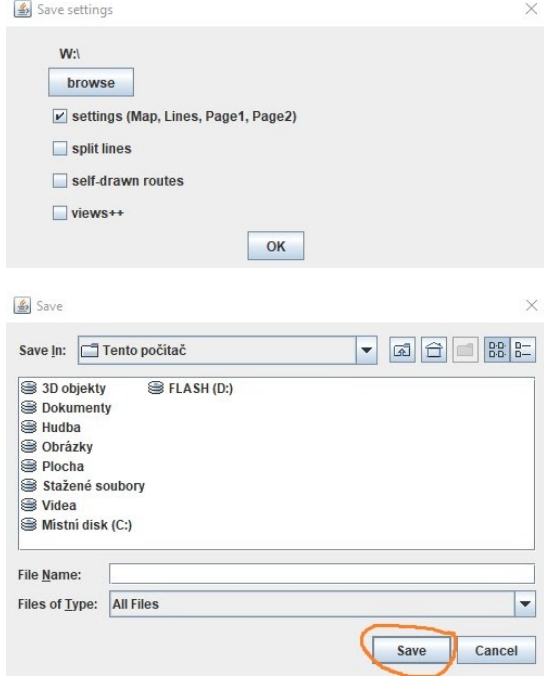

#### **Replays**

Pohledy se ukládají přímo na kartě **Replays** na pravé liště.

Nejprve je třeba nastavit cílovou složku, pak už se do ní uloží každý replay kliknum na **save**. Umístění složky ukládá Seuranta v souboru s nastaveními (pokud byl zaškrtnut checkbox views++), takže při načtení Settings file v novém zařízení automaticky přednastaví tuto složku jako výchozí. Tlačítko **Update list** slouží k načtení všech Replays z dané složky.

#### **Fixes**

Pokud bude používána funkce Fix track, tak tyto úpravy se ukládají na kartě **Fixes** na pravé liště. Stačí jen předdefinovat cílový adresář, cesta k němu se pak ukládá v Settings file (pokud byl zaškrtnut checkbox views++), a pak pomocí import / export ukládat a načítat tyto úpravy.

# **Užitečné featury**

#### **Forbidden areas**

Aby na sprintech nedocházelo k velkým chybám tracků, je možné předdefinovat "zakázané oblas". Seuranta sama pak tracky procházející skrz tuto oblast přesune na nejbližší průběžné body. Tyhle úpravy jsou jen na úrovni programu, nedochází ke změně vlastního tracku, tedy ve webovém prohlížeči se změny neprojeví. *!Není rozumné takto označovat malé plochy nebo oblas kolem vysokých budov, díky nepřesnostem by pak mohl program track opravit špatně!*

#### Jak na to:

Za pomoci nástroje Calibration tool se nadefinují tyto oblasti (pro zkalibrovanou mapu se vybere Hide Areas, postupně se označí tyto oblasti a vyexportuje se txt soubor). Takto vytvořený texťák ([ukázka](http://www.gpsseuranta.net/fbatest.txt), vlastně je to jen soubor souřadnic bodů těch oblastí) se pak přidá v nastavení závodu na webu do části AdditionalParameters s klíčovým slovem **FORBIDDENAREAS:** (př.

FORBIDDENAREAS:http://www.gpsseuranta.net/fbatest.txt), za klíčové slovo je třeba dát odkaz na dané txtčko umístěné na webu.

#### **Zobrazení farst**

V nastavení závodu je možné dopředu předpřipravit rozdělení farst štafetám. Na mapě se všemi variantami si označ jednotlivé farsty písmeny a každému závodníkovi k GPSce vyplň jeho farsty.

```
t272 | 20160605 | 1729 | 2 Denmark | 2 DEN | L=DEN | F=DEN | G=ACFC | 3=31m Maja
t273|20180805|1729|3 Switzerland|3 SUI|L=SUI|F=SUI|G=BCFG|A=Wyder Judith
t274|20180805|1729|4 Czech|4 CZE|L=CZE|F=CZE|G=ADFH|A-xanxaikoxa Texeza
t275|20180805|1729|5 Russia|5 RUS|L-RUS|F-RUS G-BCEG| -Vinogradova Galina
t276|20180805|1729|6 Great Britain|6 GBR|L=GBR|r-ppk|G=ADFH|A=Carter Davies Megan
```
Poté je dobré si pro každé větvení vymyslet jméno a tato jména vyplnit do čás **AddionalParameters** s klíčovým slovem **FORKINGS**: (např. FORKINGS:1|4|1112|14). S těmito označeními se pak větvení objeví v Seurantě v kartě **Graphics** na pravé straně, odkud lze k popiskám tracků zobrazovat i označení, na kterou farstu daná štafeta jde (více naráz jde vybrat pomocí Ctrl), jinak se automaticky očíslují 1 až x.

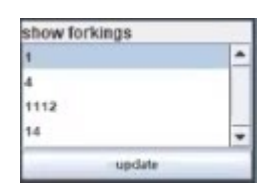

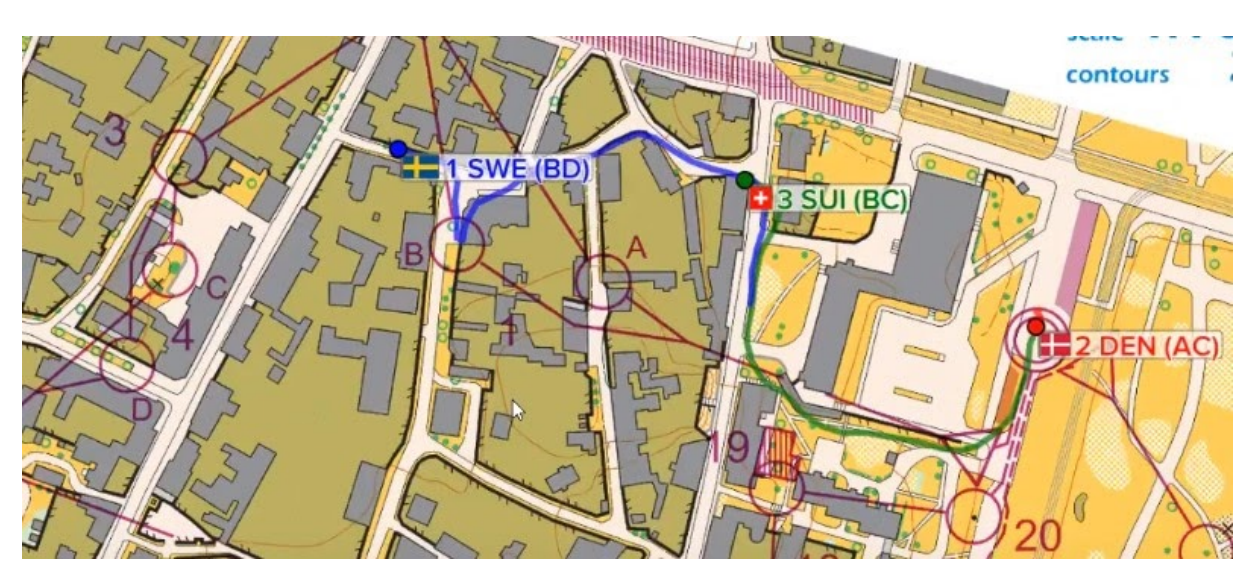

#### **Zobrazení vlaječek**

U závodníka v nastavení závodu (screen viz výše) stačí přidat parametr F=xxx, kde xxx je kód země. Přikládám seznam vlajek všech zemí, které se mi povedlo v základu v Seurantě zobrazit. Pro vlajku **IOF** slouží kód **MIX**. Kdyby se náhodou nějaké vlajky nezobrazovaly, stáhni si [tenhle](https://tretra.org/seuranta/flags.zip) zip a složku flags přidej přímo do C:\, kde je Seuranta načte primárně, až sekundárně se stahují z webu (což je výchozí nastavení).

# TV klient - GPSseuranta

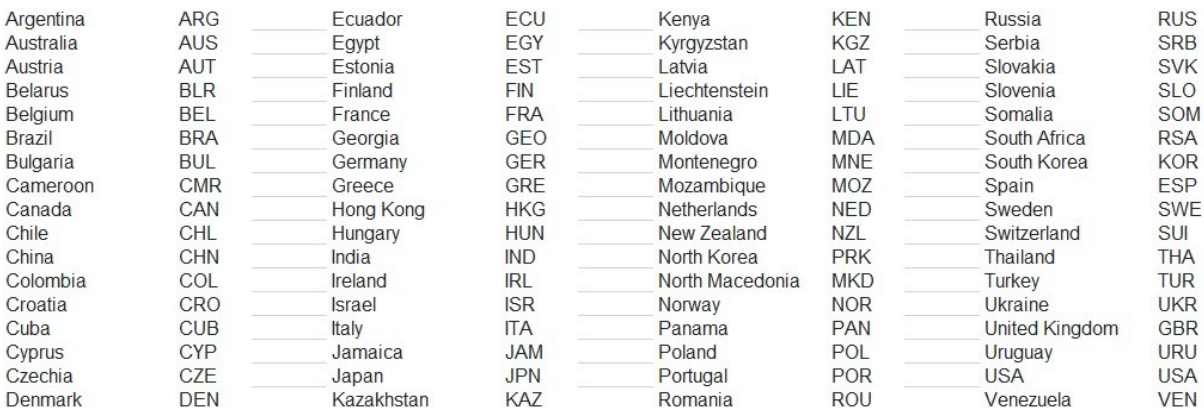

#### **Úprava tracku**

Nepřesně vedoucí track lze na úrovni aplikace opravit. K tomu slouží na kartě **Page3** v pravé čás sekce Fix track (pozn. pro zobrazení celého tracku, a ne jen hlavičky s ocáskem, je třeba v kartě Tails odznačit Use tails).

Nejdřív **LClickem** vyber daného závodníka z levé lišty, pak pomocí **RClick** nejdřív vyber začátek opravovaného úseku, continue, konec, continue a poté pomocí polyline naklikej upravený track a ulož.

Tip: "mezera" opakuje poslední akci, takže po začnutí fixování stačí místo "continue" jen mezerník

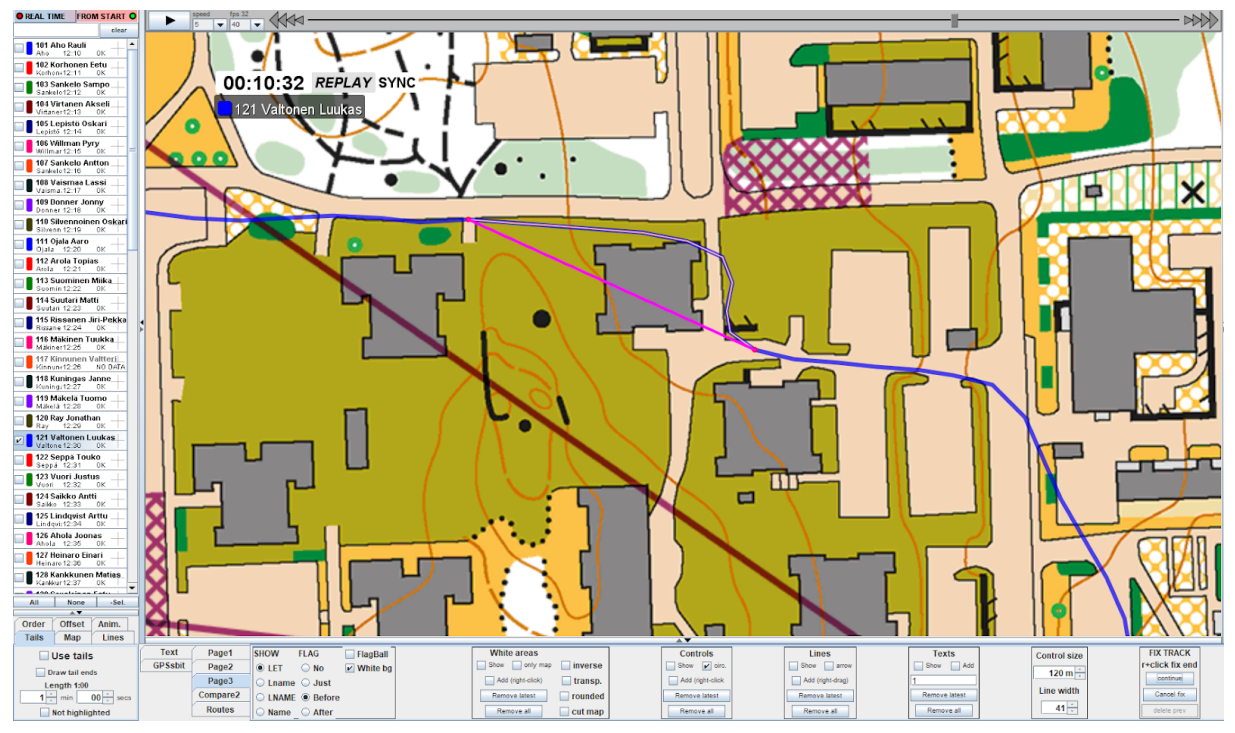

#### (takhle vypadá správně vybraný začátek a konec opravovaného úseku)

#### *!Začátek úprav musí být časově dřív než konec, opačně úpravy nefungují!*

Tyto úpravy jsou jen v rámci Seuranty, tzn. nemění originální data, ani se neprojeví ve verzi pro web, a pro jejich zachování je třeba je ukládat (v pravé liště Fixes > export), samozřejmě lze i nahrát soubor s úpravami (v pravé liště Fixes > import), například pokud jeden člověk fixuje a jiný zobrazuje.

#### **Leg replay**

Pro zobrazení tracků tak, jako kdyby byly na nějaké kontrole ve stejnou chvíli, nebo prostě jednoho závodníka od určitého místa, slouží klávesová zkratka Shift + LClick. U více tracků na obrazovce se objeví Leg replay a některé z tracků se na levém panelu zbarví červeně. Tyto tracky budou zamčené v režimu Leg replay tak dlouho, než klikneš na mapu Shift + LClick s pouze jedním zobrazeným trackem (ať už je to některý zamčený, nebo jakýkoliv jiný).

#### **Více map najednou**

Do programu jde nahrát více podkladových map, mezi kterými pak lze přepínat (buď ručně na kartě **Page2** nebo klávesami **F1-F9**). Dělá se to při spouštění programu přímo výběrem map z lokálního úložiště (Local map(s)), nebo přímo v batch file (viz sekce Batch file). Nahrání lokálních map přebije mapu z webu, tu pak nejde zobrazit.

*!Pokud poslední akcí bylo zobrazení / skry závodníka, pak z nějakého důvodu F1-F9 nefunguje!*

#### **Klávesové zkratky**

Pro zájemce se na kartě **Page2** zhruba uprostřed nachází tlačítko Shortcuts, které otevře okno se seznamem všech různých klávesových zkratek. Vybral jsem pár více a méně důležitých:

*!Po zapnu Seuranty je automacky vybrané vyhledávací políčko, takže zkratky nefungujít, dokud se do pole "píše", stejně nefungují i pokud poslední akcí byl výběr závodníka! (lze spravit tlačítkem Clear)*

#### **Zobrazení**

- **● RClick** jména závodníka vybere / skryje daného závodníka, není nutné trefovat ten checkbox
- **•** LClick jména závodníka select, **double LClick** highlighting
- **● Alt + B** fullscreen druhého monitoru v modu "use separate map window"
- **● F1-F9** změna podkladové mapy
- **● Ctrl + Alt + L** zobrazit / skrýt okno pod časem s barevnými čtverečky a jmény
- **● Shi + Alt + W** zobrazit / skrýt hodiny
- **● Ctrl + Shi + RClick** jména závodníka skry / zobrazení jmenovky u tracku
- **Ctrl + Alt + O** zobrazit / skrýt mapu

#### **Pohyb kamery**

- **● Q,W,E,A,D,Z,X,C** pohyb o 10px
- **● Alt + S** zastavit plynulý pohyb
- **● Alt + Q,W,E,A,D,Z,X,C** plynulý pohyb na danou stranu
- **● Ctrl + Alt + Z** vypnout/zapnout plynulý zoom (velikost zoomu se nastavuje na **Page1**)

#### **Replay**

- **Alt + R** / **Shi + R** spuštění / pozastavení replaye
- **• Alt + Up/Down** změna rychlosti replaye
- **Shift + LClick** přesunutí tracků na "hromaďák" na určité místo (funkce Leg replay)
- **● Ctrl + Alt + LClick** zobrazení celého tracku od vybraného místa (musí být odznačeno Use tails na kartě Tail) do aktuální pozice

#### **Ukládání a načítání**

- **● Ctrl + 1-9** rychlé načtení pohledu ze slotu na kartě View
- **Alt + F1-F9** Routes spustit animaci / skrýt

# **Přenosový vůz:**

Určitě si s sebou vzít HDMI kabel, VGA kabel, notebook s HDMI a VGA výstupem, myší, internetem a touto aplikací (TV klient). Silné nervy, svačinu a dojít si na záchod ☺ (většinou jak si sedneš, tak vstaneš až po titulkách)

Přenosový vůz – žádný přenosový vůz neumí zpracovávat počítačový signál, je proto potřeba převodník. Poslední dobou se mi už nestalo že by ho neměli, většinou jezdí stejná skupina lidí a už vědí co budou potřebovat. Jen je dobré když se s nimi jedná tak jen jim to připomenout. Mají buď ten s HDMI vstupem (ten doporučuji), nebo jen s VGA (taková stará vykopávka).

Co je potřeba nastavit a jak se tam chovat. GPS tracking je pro přenos hodně důležitá součást, bez něj by tam bylo plno hluchých míst. Podle toho se tam musíš domluvit, aby vše bylo včas zapojeno a animace nahrány. Přenosový vůz je na místě na 99% již večer před závodem, to je nejlepší doba na vyzkoušení zapojení. Druhý den jim většinou něco nefunguje a nemají na tebe moc času.

Takže je potřeba aby tvůj notebook zapojili přes HDMI/VGA kabel do toho převodníku, nastavili si vše na svém monitoru, aby kontroly byly opravdu kolečka a ne šišky. Dále jsem si vždy nechal nastavit ten finální výstup co už půjde ven z televize na jejich další monitor, který je vedle tvého místa (svůj si tam ani nenos, není tam na něj místo). To je důležité, protože to co vidíš na svém výstupu ty, tak je o trošku jiný výřez (takže aby tam nechybělo třeba kus kolečka, nebo aby závodník nevyběhl ven z obrazu). Veškerou manipulaci sice budeš dělat na notebooku, ale úplně finální posun (zoom) mapy musíš udělat na tom výstupním monitoru. Dále je dobré nechat je přehrát tvoje animace do jejich systému (vlastně to pustíš u tebe a oni si to nahrají jako na videu). Oni přímo v přenosovém voze neumí přehrávat PC soubory (vše musí jít přes ten převodník, který ani v dnešní době není součás přenosového vozu). Ještě by se dalo domluvit a poslat jim to dřív, aby si to připravili. Ale většinou jim k tomu stejně ještě dáváš nějaký komentář, kdy si myslíš že by se to hodilo pustit. Režisér Karel (Jonák) to má všechno krásně připravený (a za ty roky už tomu docela rozumí), ale pokus se mu nastínit svoji myšlenku, třeba to tam padne líp, než jen jeho nápady.

Dobré je si ještě vyzkoušet nastavení velikosti popisků závodníků, koleček co znázorňují závodníky, tloušťku čar (na monitoru ti stačí všechno menší, ale na TV se kouká z větší dálky a vše tedy musí být daleko větší a tlustší, aby to bylo na TV čitelné. – všechno se nastavuje v levé části pod seznamem závodníků s GPS nebo v Settings file.

# **TV přenos**

Důležité!!! Domluvit se s tím kdo bude tento závod zadávat do systému, aby nastavil čas eventSetLive na čas třeba 20 minut před začátkem. Pro přenos je důležité zapnout aplikaci až po tomto čase. Jinak se nedá spustit služba TCP a přenos dat by měl zpoždění minimálně 30sec.

Pokud máš najednou více kategorií, tak pro každou musíš mít spuštěnou 1 aplikaci, pozor na to abys měl na obou monitorech stejný závod (když máš na obou monitorech aplikaci pro kategorii A, a přepneš se notebooku (tam kde máš ovládání aplikace) do aplikace B, tak se to na druhém monitoru automaticky nepřepne. Ale pokud máš na obou monitorech kat. A a přepneš na kategorii B na monitoru, kde je pouze ta mapa, tak se to automaticky přepne i na druhém) – jednoduše řečeno, při změně oken klikej vždy na to, kde je jen mapa (bez ovládacích panelů).

Ideální by bylo při přípravě map odstranit z mapy pro TV event všechen spam mimo mapu samotnou, takže veškeré popisky mimo, popisy kontrol, grafiku apod. Ve veřejném eventu určitě všechno nechat.

# **Nastavení klienta pro TV přenos**

**doporučená nastavení, co jsme používali na WOCu s režimem "scale mirror" (doplněná o nastavení ze SP 2018 bez režimu scale mirror, takže jsou všechny menší)**

**TAILS** – **Length** - velikost ocásku nastavuji podle startovního intervalu, je pak lépe vidět porovnání 2 po sobě startujících závodníků

**MAP** – **Legend font size** – velikost textu u tabulky znázorněných závodníků (32-36)

**LINES** – **Line width** – šířka ocásku (WOC21: 10, SP18: 8)

**LINES** – **Line opacity** – průhlednost ocásku – nastavte klidně na 100%

**LINES** – **Marker size** – značka závodníka (velikost kolečka) (WOC21: 26, SP18: 20)

LINES – Letters – velikost popisku u kolečka závodníka (WOC21: 50, SP18: 36)

**PAGE1** – **Watch X/Y** – pozice hodin, doporučuji alespoň 120/75 (aby nezmizely z obrazovky ve split screenu)

**PAGE1** – **Watch size** – velikost hodin (min 150)

*pokud nebudeš používat "scale mirror" je potřeba všechny hodnoty uvedené výše zmenšit*

**PAGE1** – **Live Buffer** – kolik vteřin se ukládá do bufferu, reálně o tolik je pak zpožděný tracking, ale pokud nějaké GPSce vypadne na chvilku signál, pak to eliminuje záseky a vypadá to líp než problikávající track, pro město (8), v lese dle pokrytí (min 15)

*Tip: Kromě délky ocásku si všechny tyhle nastavení pamatuje seng file, takže po nastavení je určitě chytrý nápad si to uložit a pak přidat automacké načítání do batch file.*

Potom stisknout na **Page1** v sekci TCP – **START TCP** (toto tlačítko je aktivní pouze v případě že je závod již v LIVE módu – čas LIVE módu nastavuje administrátor webového rozhraní), pokud si Seurantu pustíš dřív, je pak potřeba ji restrartovat, aby tahle možnost byla aktivní.

# **Samotný přenos:**

Připrav se že budeš pořád zapínat a vypínat jednotlivé závodníky a hledat zajímavé momenty.

Když si v záběru, tak se snaž moc nehýbat s mapou, ani nezoomovat (někdy ti stejně nic jiného nezbyde, ale pokus se to eliminovat), pokud ano, ideální řešení je plynulý pohyb/zoom.

Režiséra zajímají hlavně tyto věci:

- Replay to live jde o záznam trasy závodníka, který se blíží ke kontrolám s kamerou (nejdříve se pustí zrychlený záznam určitého úseku, který doběhne až do reálného pohybu závodníka a následně když ho zachytí kamery, tak se přepne na záznam z kamer)
	- u individuálů vždy live / replay sync (sync dle startu každého závodníka), u štafet ne
- GPS porovnání trackingu vedoucích závodníků a jejich voleb
- · Kde například ztratil někdo, kdo se pohyboval na vedoucích pozicích, nebo chyby favoritů
- Porovnání zajímavých voleb na postupu.
- Na závěr se dá třeba pustit celá trať s trackingem u medailistů.

Konkrétně co je důležité u každé z disciplín? (můj osobní pohled, čím víc X tím důležitější)

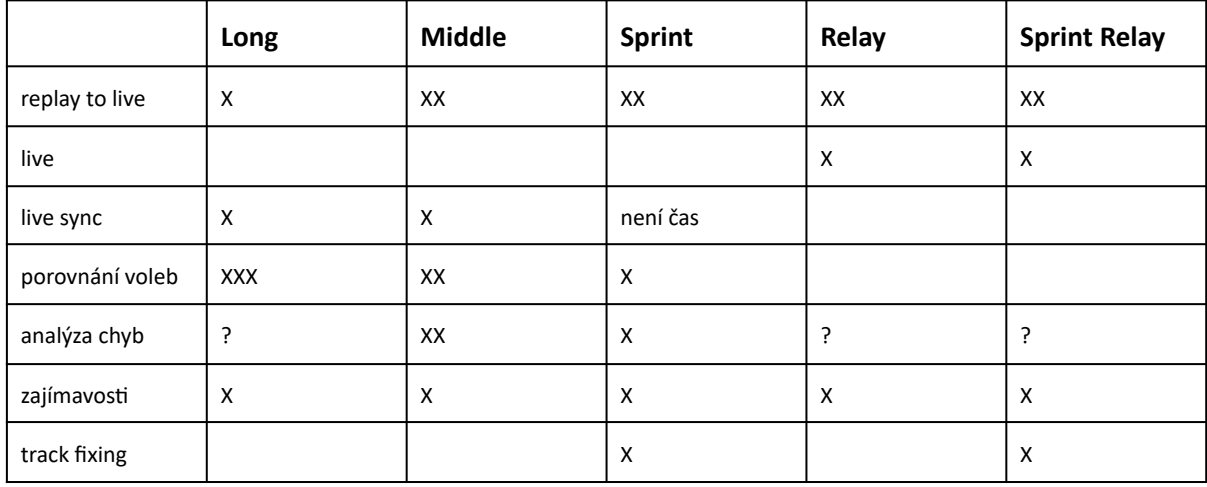

Co ho moc nezajímá jsou závodníci cca za 6-8 místem, kromě TOP favoritů s chybou (pokud budeš chtít ukázat něco jiného co je zajímavého z OB hlediska, tak mu to musíš vnutit). Ale dá se v pohodě přesvědčit a v nějakém hluchém místě závodu se to dá využít.

#### **Buď připravený na tyto věci:**

1. někdy se stane že většinu z toho co připravíš dopředu (animace) se vůbec nepoužije, ale když nebudou, tak budou chybět

- 2. každou zajímavou situaci (volbu / chybu) si ukládej, nikdy nevíš, co zrovna bude režisér cht
- 3. určitě nebudeš stíhat připravit všechno jak by si představoval režisér
- 4. když je něco zajímavého, tak alespoň jednomu přestane fungovat GPS

# **Výroba animací před přenosem - pokud není řešeno jinak**

#### **tady určitě použít druhý monitor s full HD rozlišením**

Při přihlašování zaškrtnout "use separate map window" a "mirror on main frame"

Okno s aplikací nech na notebooku a na druhý monitor přetáhni pouze okno s mapou

Na stránce Routes stiskni "add set" a v okně vedle vyskočí nová sada pro postupy, na tuto sadu musíš kliknout (aby byl zaškrtnutý čtvereček a celá sada šedá), potom klikni do okna vedle na "add route", dále se zde nastavuje délka animace v desetinách

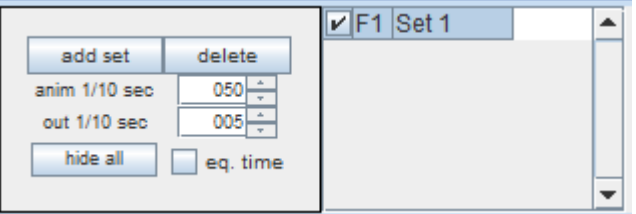

sekundy a čas zmizení animace. Zaškrtávací pole "eq. time" slouží k tomu, aby všechny trasy nezávisle na délce doběhly najednou.

Přibude trasa do sady, na tu si zas klikneš (aby byla šedá) a ve vedlejším okně zaškrtneš "add **point**" a pravým tlačítkem můžeš kreslit, když klikneš bod který nechceš tak tlačítkem "del point"

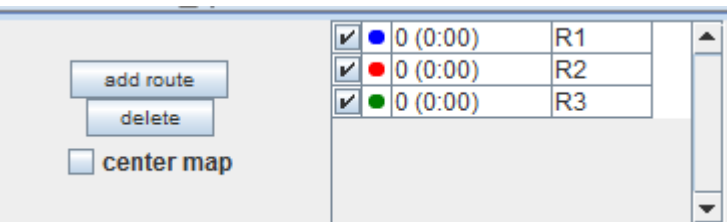

ho můžeš odmazat. Barvu si můžeš změnit poklepáním na danou barvu u trasy.

Dále si v tomto okně nastavíš požadované vlastnosti čáry a jestli chceš vidět délku postupu, umístění délky můžeš změnit po zaškrtnutí "dist pos" a pravým tlačítkem ťukneš na požadované místo, není to moc přesný, ale z trochou metody pokus – omyl to na správné místo jde umístit.

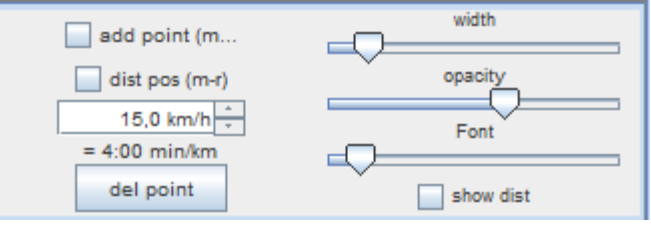

Takhle uděláš všechny varianty konkrétního postupu a můžeš vytvořit další sadu, atd…

Když máš varianty připravené, tak si v okně "TEXT" můžeš umístit vlastní text k animaci:

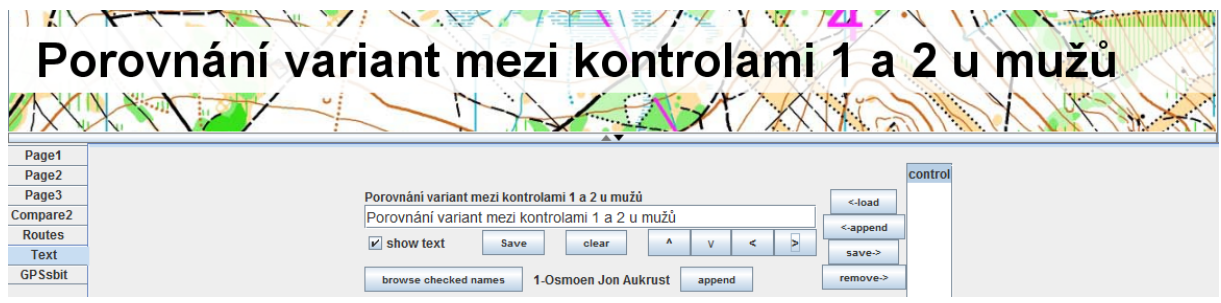

Napíšeš text, zaklikni "show text" a klikni na "Save", pak si to posuň kam potřebuješ

Teď si na listu Route vyber sadu, ze které chceš vytvářet animaci (jen tu jednu nech zaškrtnutou), nastav délku animace, pro ukázku se přehrává vypnutím a zase zaškrtnutím u jednotlivé sady (toho čtverečku).

Potom již přejdeš na stránku GPSsbit.

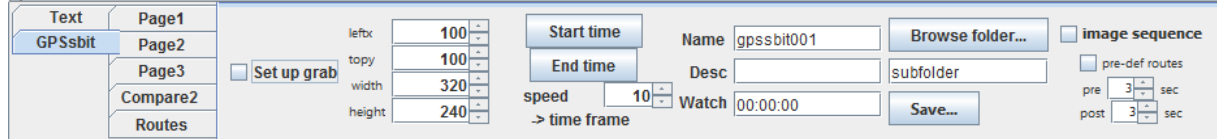

Zde zaškrtni "Set up grab" nastav požadovanou velikost okna pro snímání obrazu. Snažím se připravit všechny animace v co největším rozlišení co zvládne televize, takže na HD monitoru (1920x1080) mám toto nastavení:

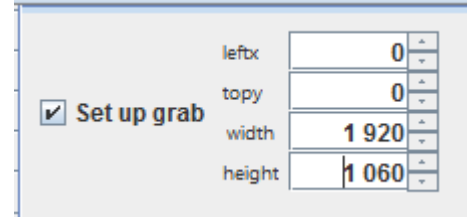

Bohužel je nahoře ta 20ti bodová lišta, ale s tím si již v TV poradí a trochu si to přizoomujou. Pak zaškrtnu "image sequence", vyberu kam ukládat a stiknu tlačítko Save.

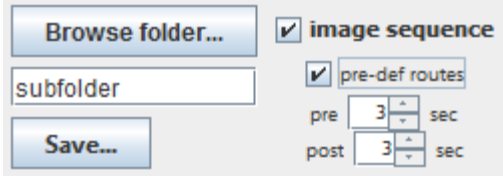

Teď to bude chvilku trvat, výsledkem jsou statické obrázky, které je potřeba spojit v nějakém programu do videa.

# Já používám "**Virtual dub**" – je to freeware

Dá se stáhnout přímo ze stránek http://www.virtualdub.org/, nebo třeba ze Slunečnice, Stahuj, ....

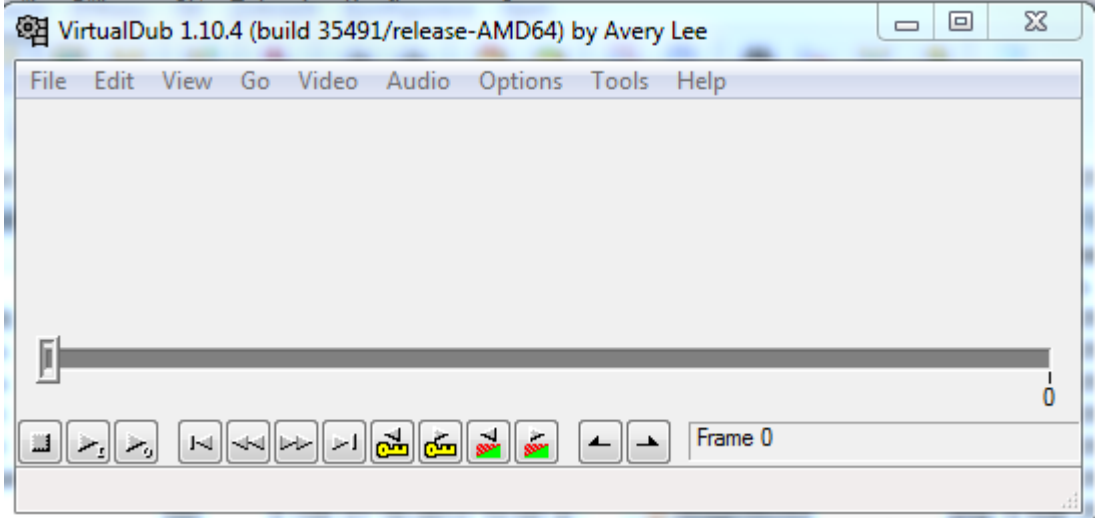

Zde jdu do: **File** – **Open video file** – najít adresář s těmi obrázky, tam stačí vybrat jen první obrázek a stisknout open. Hned se načtou všechny obrázky ve správném pořadí.

**Video** – **Frame rate** nastavit na 25 – jinak by to bylo trhané

**Video** – **Compression** – vybrat video codec – já používám tento žlutě vyznačený

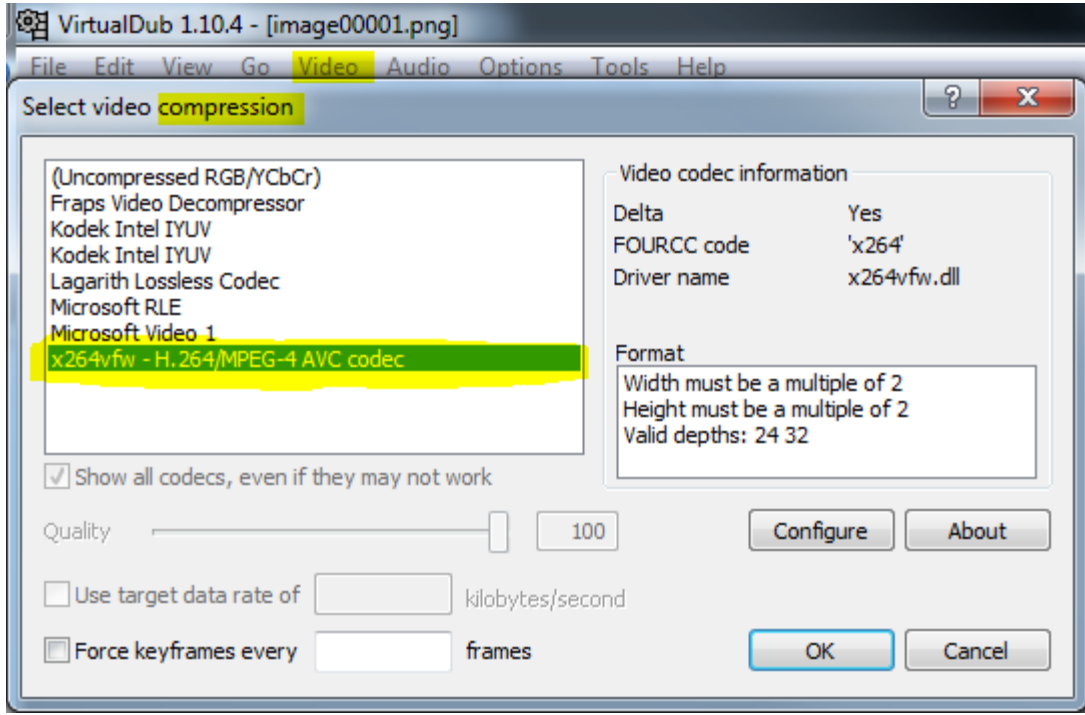

Pak už je stačí jít jen do menu **File** –**Save as AVI**, pojmenovat a uložit.

Tímto vznikne video v řádu jednotek MB. A je hotovo.

**Vlastní poznámky: (po každém závodě můžeš tento dokument revidovat <sup>a</sup> zdokonalovat)**